# SonarQube Quality Profile 구성하기

이 문서는 SonarQube Quality Profile 구성 가이드를 공유하기 위해 작성되었다.

- [Quality Profiles 생성](#page-0-0)
- [Quality Profiles Backup and Restore](#page-1-0)
- [Quality Profiles Rename](#page-3-0)
- [Quality Profiles Copy](#page-4-0)
- [Quality Profiles Set as Default](#page-4-1)
- [Quality Profiles Delete](#page-5-0)
- [Quality Profiles 내보내기](#page-6-0)
- [Quality Profiles 가져오기](#page-6-1)

# <span id="page-0-0"></span>Quality Profiles 생성

상단 메뉴 Quality Profiles 선택 > Create 버튼을 클릭 한다.

- Create : 생성
- Restore Profile : 프로파일 복원
- Restore Built-in Profiles : 초기 프로파일 복원

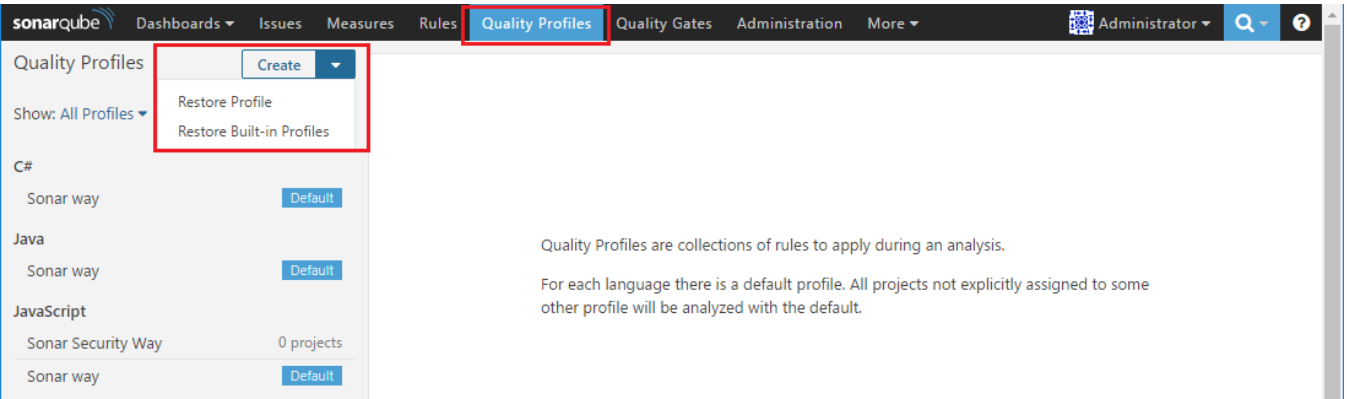

New Profile 아래 정보를 입력하고 Create 버튼을 클릭 한다.

- Name
- $\bullet$  Language  $\geq$  C#
	- > Java
- > JavaScript Technical impoter for the MSBuild SonarQube Scanner

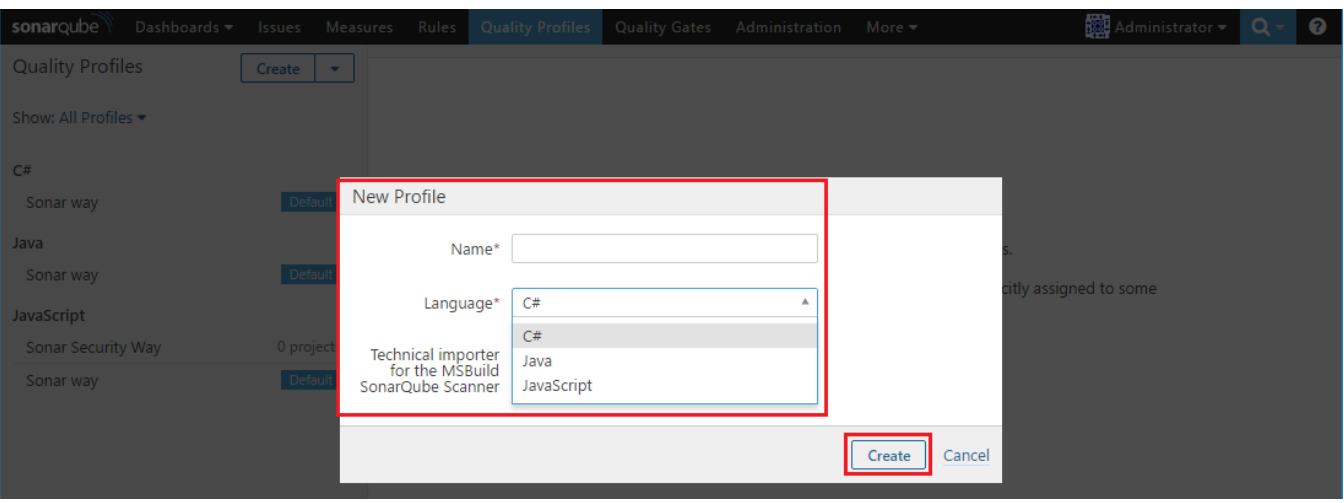

새로 생성한 Quality Profiles가 생성이 되었음을 확인 할 수 있다.

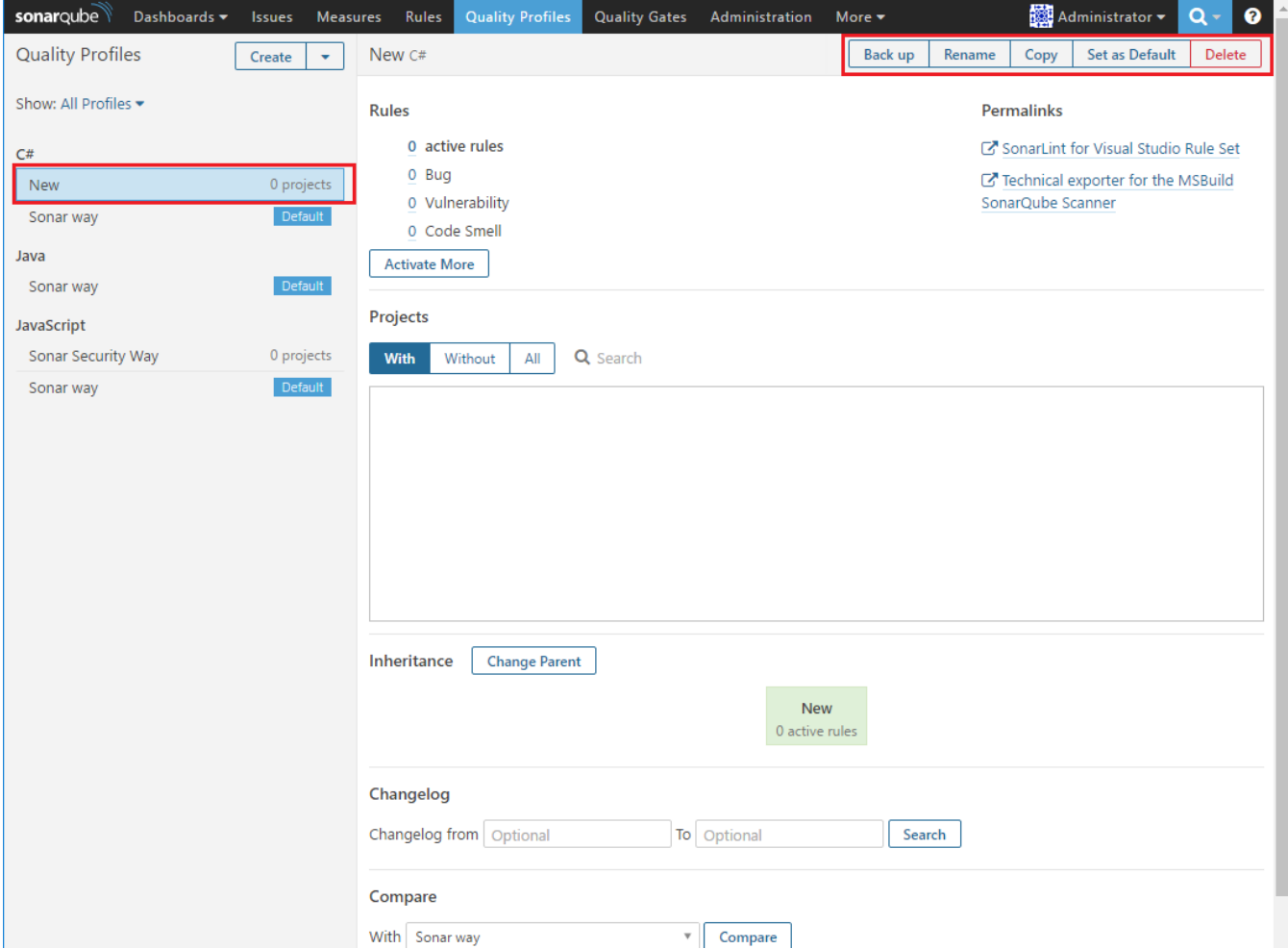

# <span id="page-1-0"></span>Quality Profiles Backup and Restore

백업 하기

상단 Quality Profiles > Back up 버튼을 클릭 한다. .xml 형식으로 파일을 다운로드 할 수 있다.

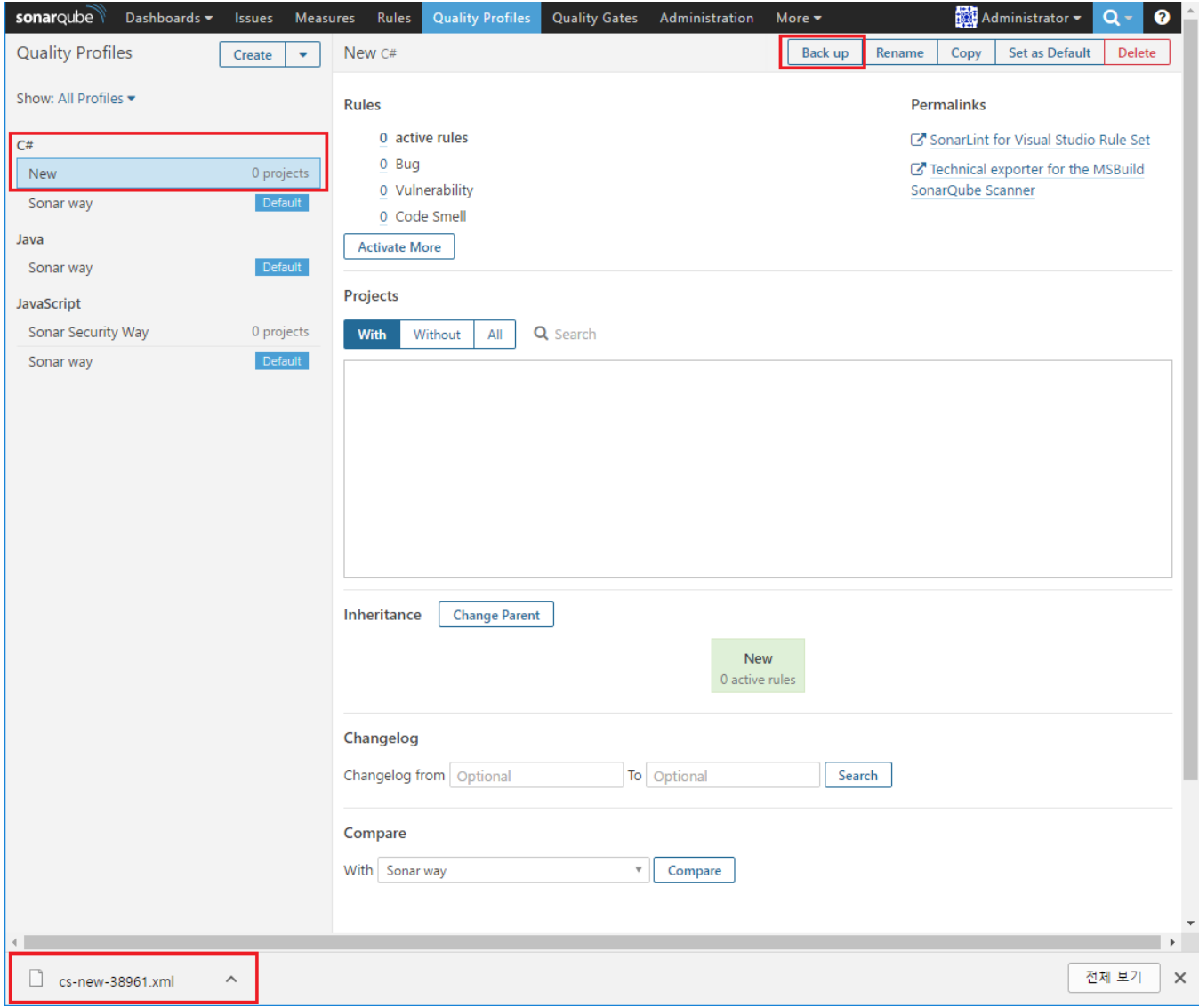

#### 복원 하기

Quality Profiles > Create 버튼 옆의 화살표 아래 버튼을 클릭 한다. Restore Profile를 클릭 한다.

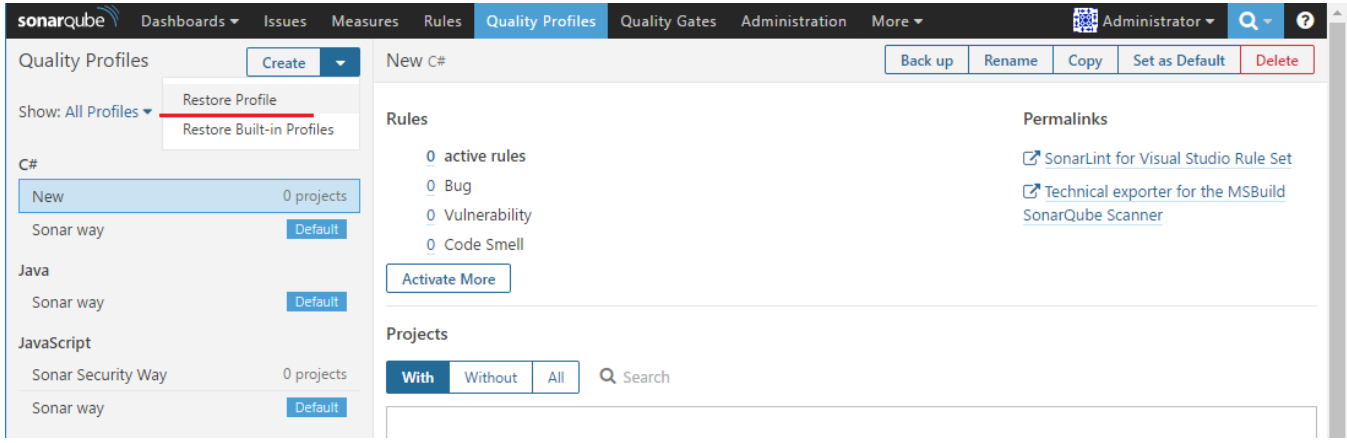

Restore Profile

.xml으로 다운 받았던 파일을 업로드 하고 Restore 버튼을 클릭 한다.

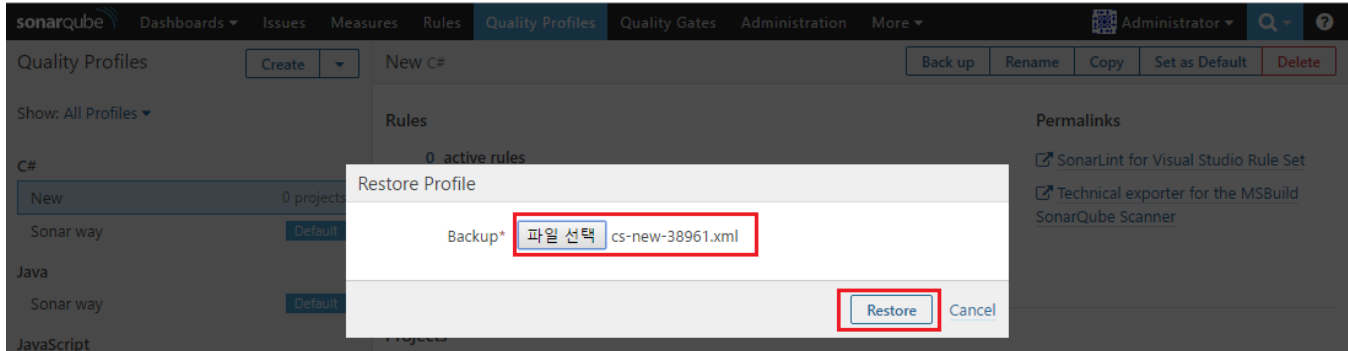

#### Profile Restore가 되었음을 확인 할 수 있다.

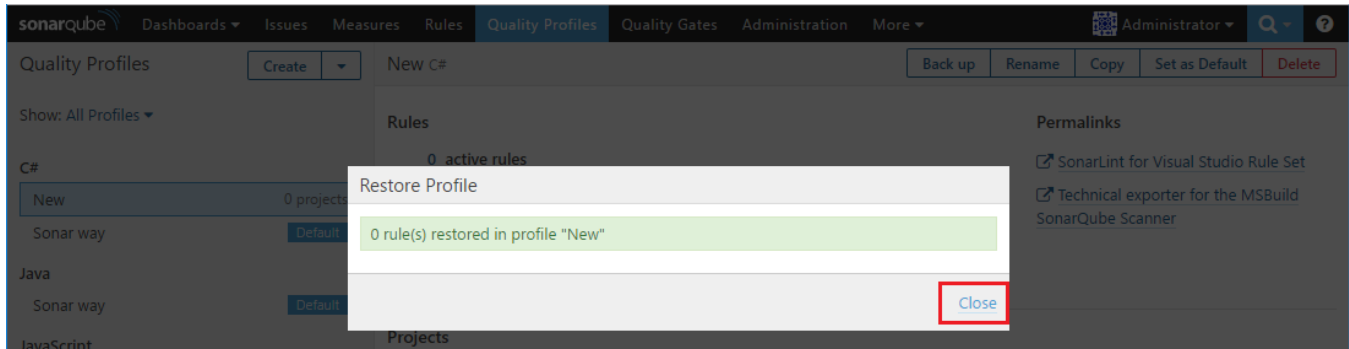

# <span id="page-3-0"></span>Quality Profiles Rename

상단 메뉴 Quality Profiles > Rename 클릭 한다.

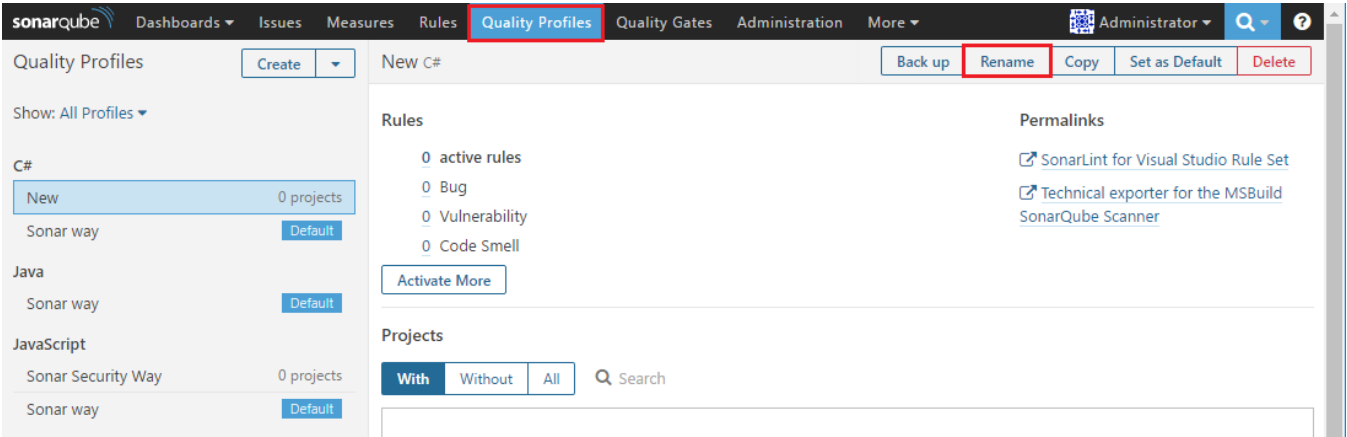

#### Rename Profile

New name 입력하고 Rename 버튼을 클릭 한다.

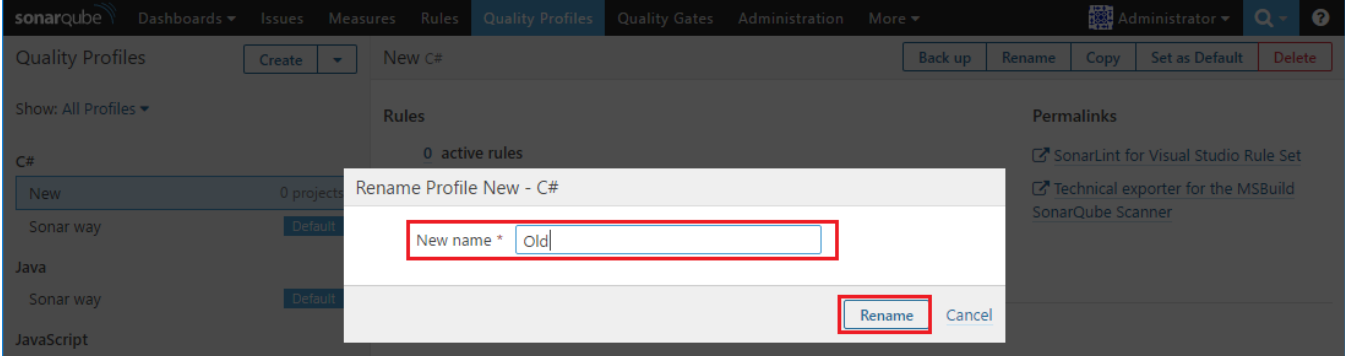

#### Quality Profile name이 변경 되었음을 확인 할 수 있다.

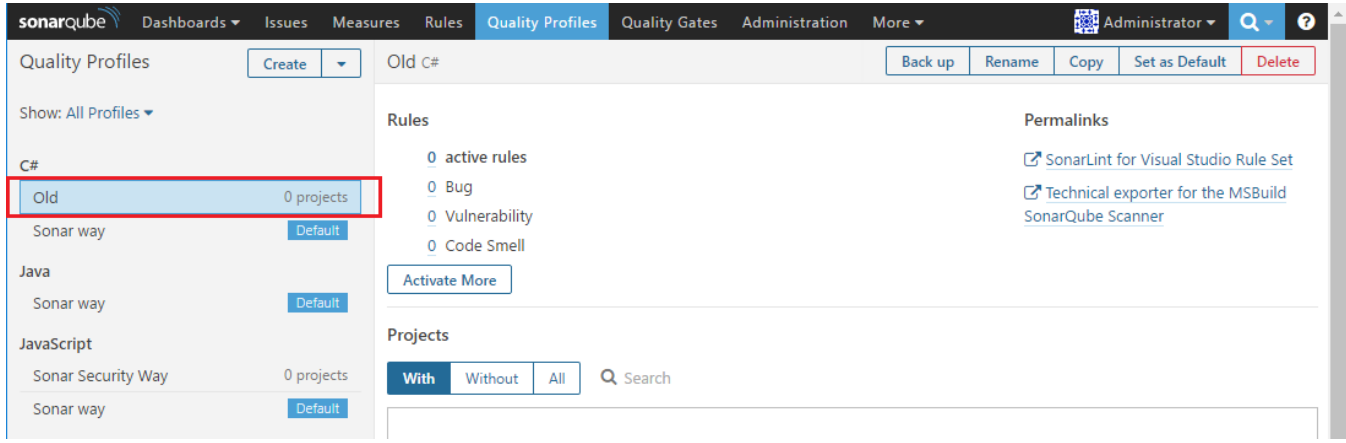

## <span id="page-4-0"></span>Quality Profiles Copy

상단 메뉴 Quality Profiles > Copy 버튼을 클릭 한다. New name을 작성 하고 Copy 버튼을 클릭 한다.

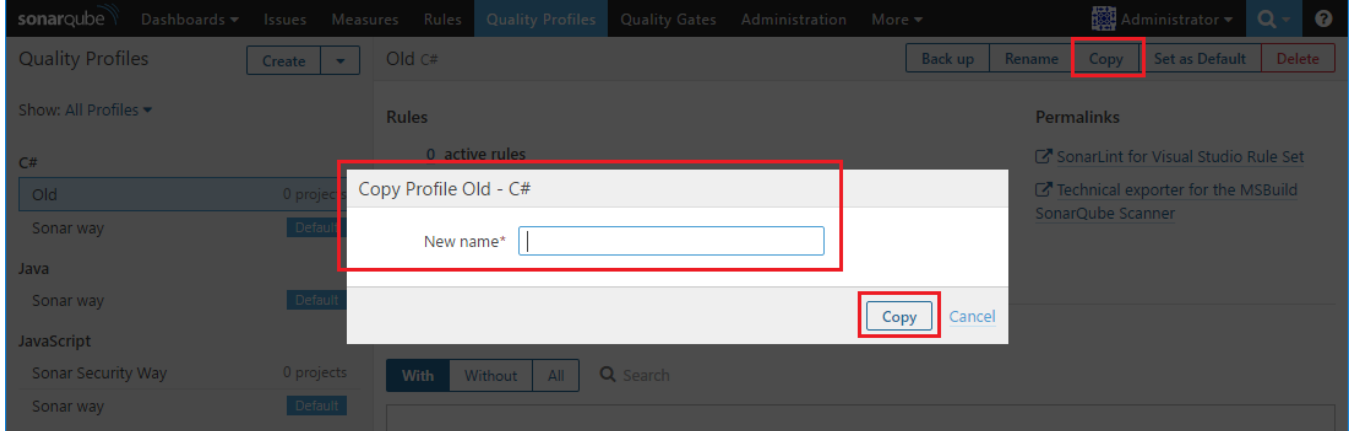

#### Copy가 되 었음을 확인 할 수 있다.

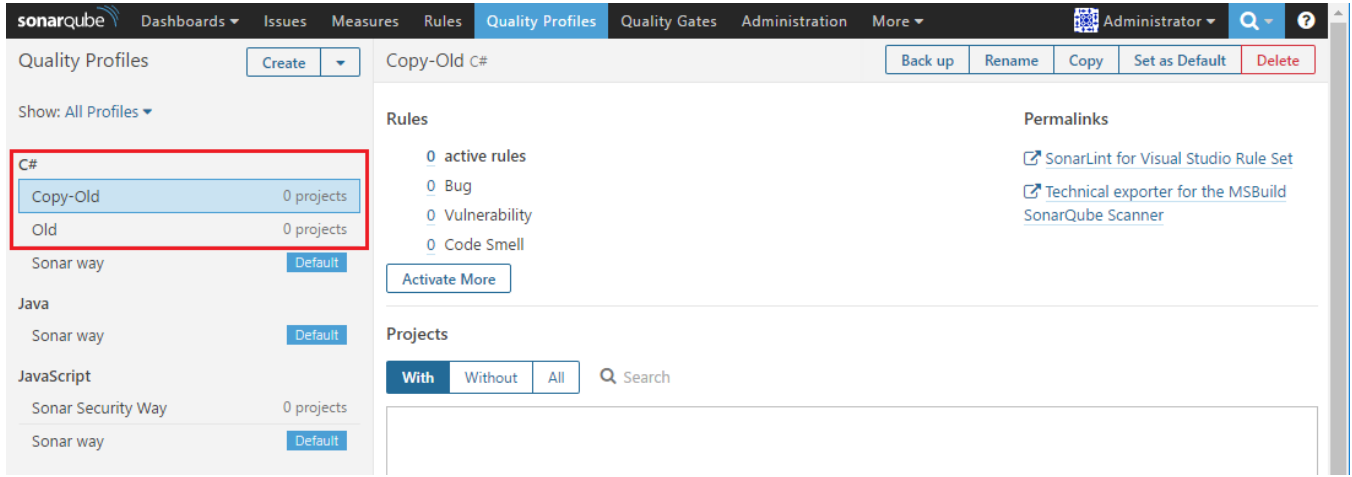

## <span id="page-4-1"></span>Quality Profiles Set as Default

상단 메뉴 Quality Profiles > Set as Default 버튼을 클릭 한다.

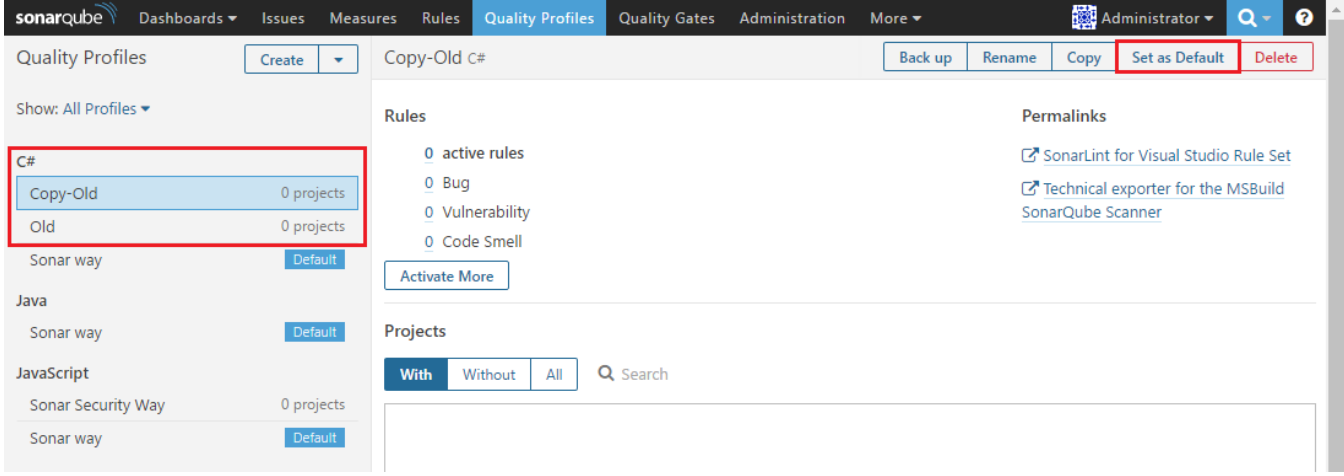

Default가 Sonar way에서 Copy-Old로 변경 되었음을 확인 할 수 있다.

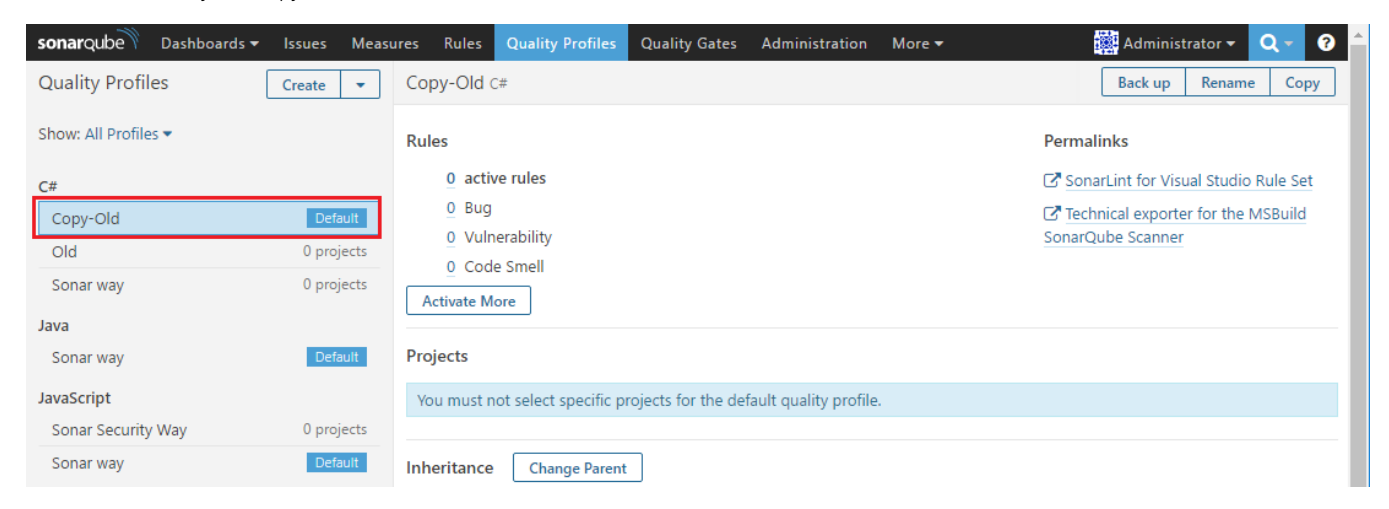

## <span id="page-5-0"></span>Quality Profiles Delete

Default로 되어 있는것은 삭제 할 수가 없다 따라서 Default가 아닌 Profile을 선택 하고 상단 메뉴 Quality Profiles > Delete을 클릭 한다.

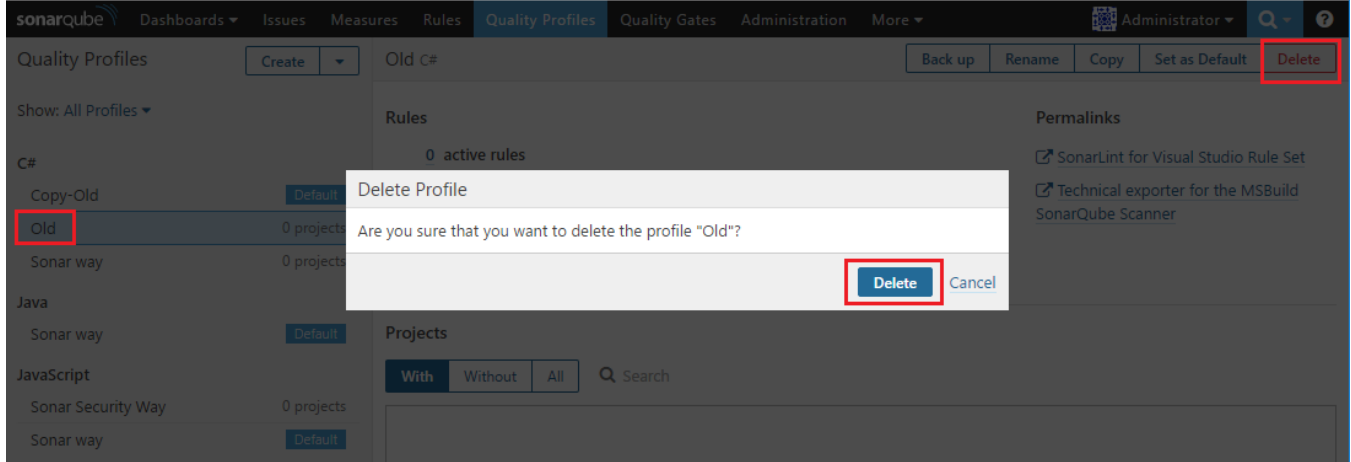

해당 Quality Profile이 삭제 되었음을 확인 할 수 있다.

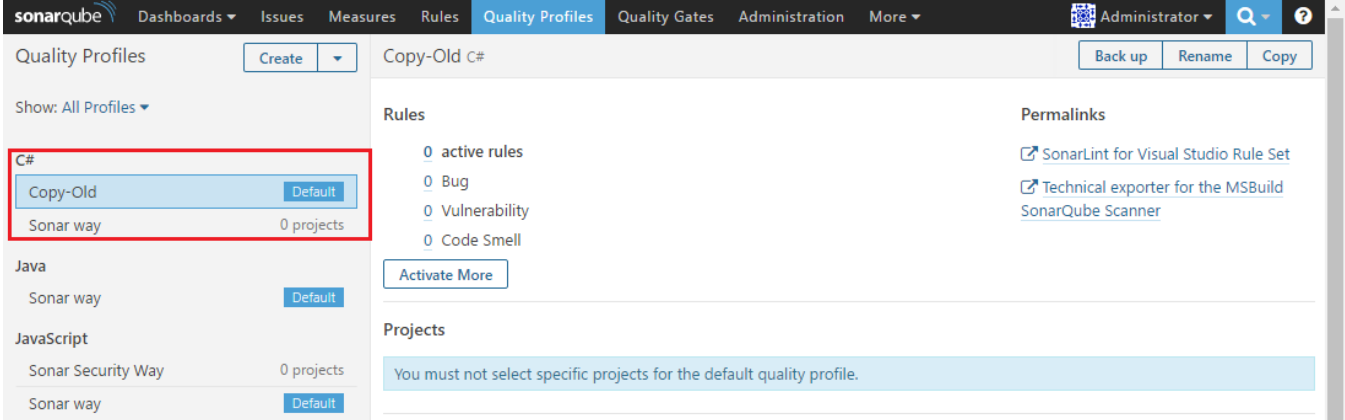

# <span id="page-6-0"></span>Quality Profiles 내보내기

Quality Profile은 백업 또는 다른 서버에 적용하는 용도를 위해 파일로 저장하는 기능을 제공한다. Profile을 선택 후 우측 상단의 톱니바퀴 아이콘을 클릭하여 Back up 메뉴를 선택한다.

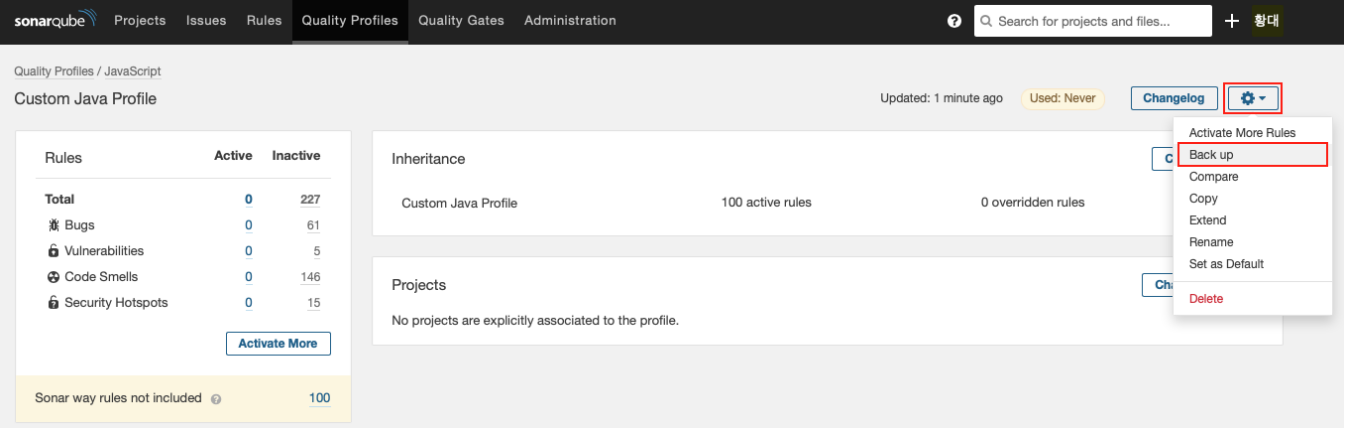

# <span id="page-6-1"></span>Quality Profiles 가져오기

백업된 Quality Profile을 가져오는 기능을 제공한다. Quality Profiles 메뉴를 선택 후 우측 상단의 Restore 버튼을 클릭하여 복원할 파일을 지정한다.

<mark>A.</mark> 단, 백업된 Profile에 플러그인에서 제공하는 rule이 포함되어 있다면, 복원하는 SonarQube에도 해당 플러그인을 설치해야 rule이 동작한다.

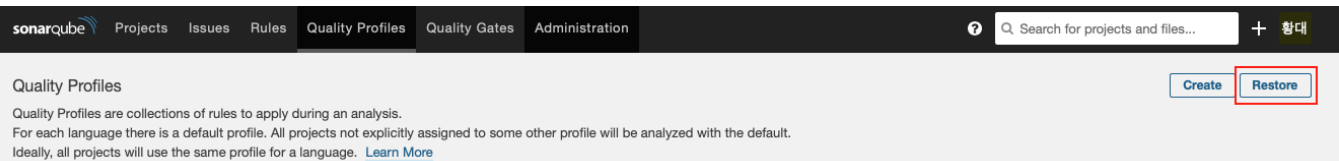